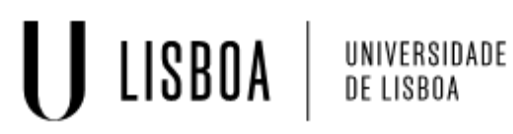

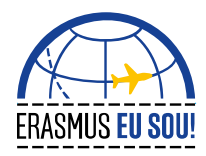

# **Manual do Utilizador**

**Módulo de Mobilidade no Fénix**

## **Estudante**

#### **I. LOGIN NO FÉNIX REITORIA**

Quando receber a notificação de que o seu registo foi criado no Fénix Reitoria, deve:

- 1. Aceder a fénix Reitoria: **fenix.reitoria.ulisboa.pt**;
- 2. **Não colocar credenciais**;
- 3. Selecionar o botão **ULisboa Login**;

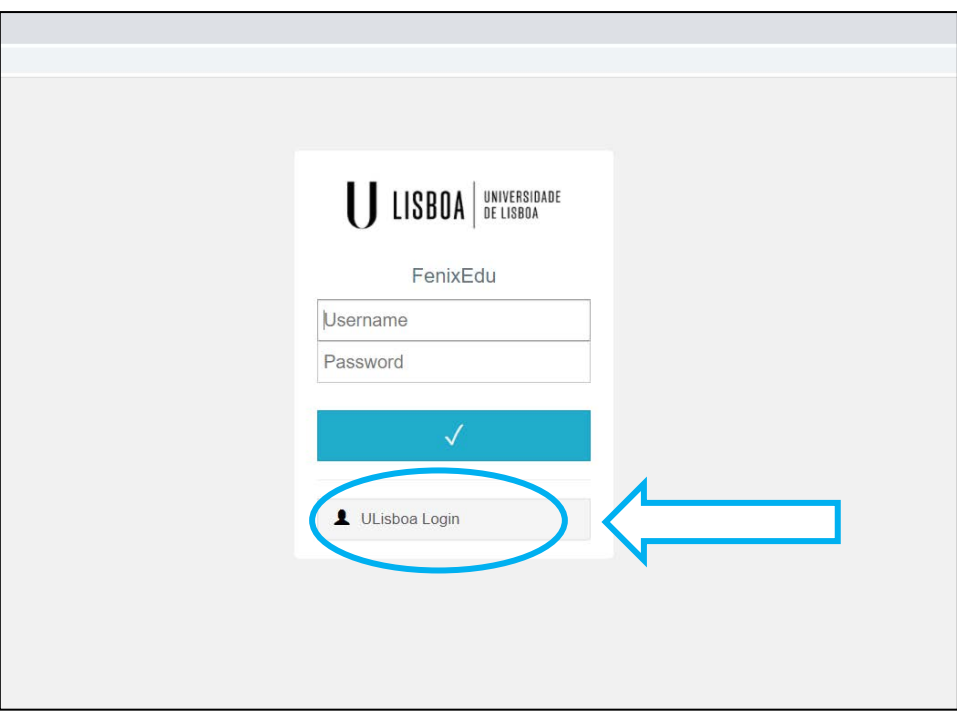

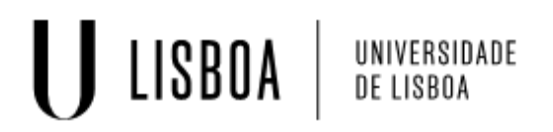

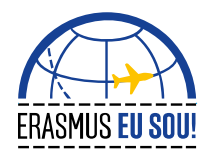

4. Selecionar a **Escola** a que pertence*, por exemplo* FMV ou IST;

*Alunos do ISCSP: devem selecionar o* **símbolo da ULisboa** *em vez do símbolo da Escola;*

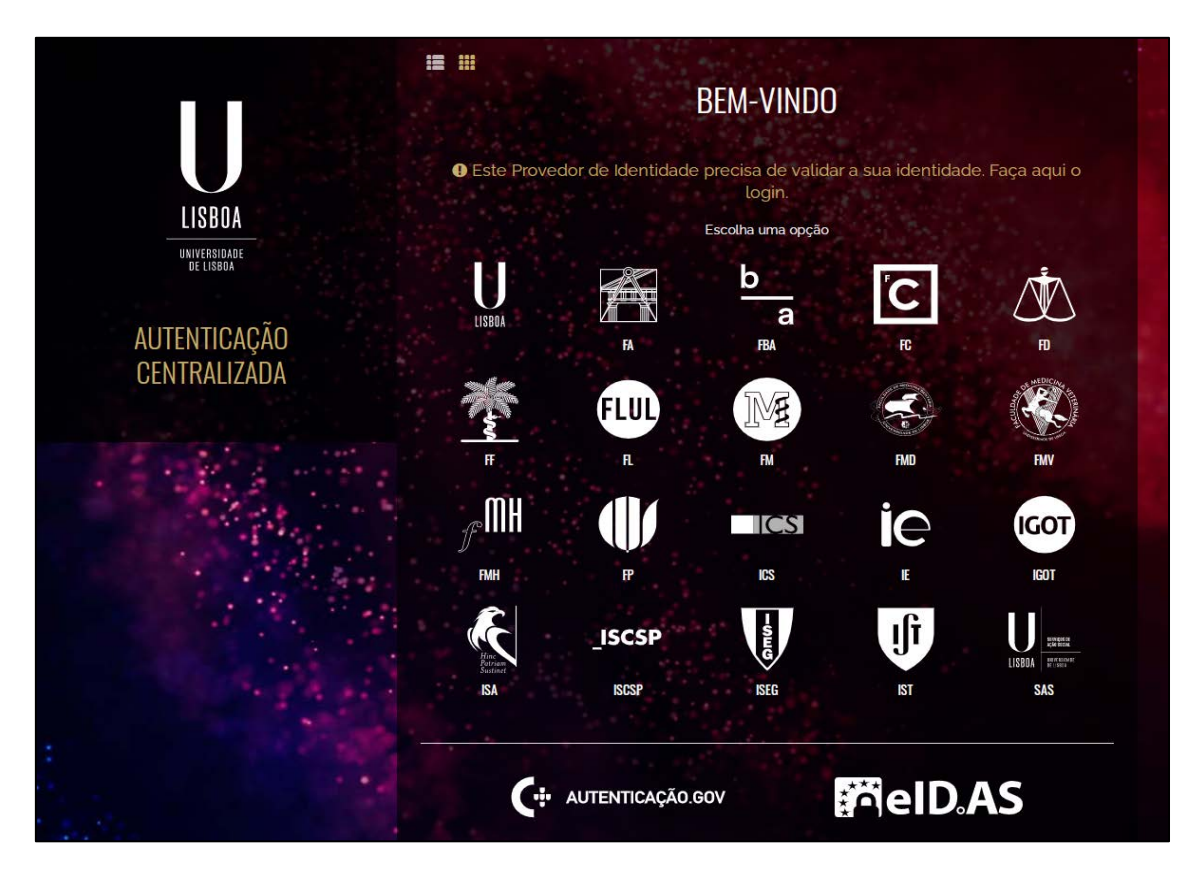

1. Fazer **o Login através da sua Escola**, com as suas credenciais;

*Atenção: nos ecrãs seguintes deve autenticar-se no sistema que gere as contas da sua Escola. Por exemplo, um aluno da FMV vai autenticar-se com Conta ULisboa (@edu.ulisboa.pt), um aluno do IST vai autenticar-se com o TecnicoID (@tecnico.ulisboa.pt); Alunos do ISCSP: fazer o login utilizando a Conta ULisboa (@edu.ulisboa.pt);*

**2.** Após a autenticação é reencaminhado **para o Fénix da Reitoria, onde tem**  acesso ao à Área Mobilidade ULisboa.

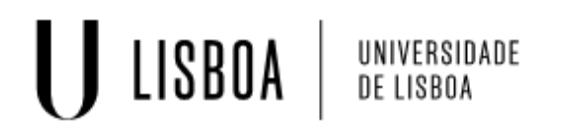

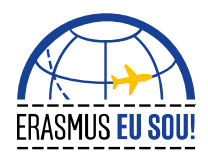

#### **I. ACESSO À ÁREA MOBILIDADE ULISBOA**

1. Entre na sua área do Fenix Reitoria, selecione o painel **Mobilidade ULisboa;**

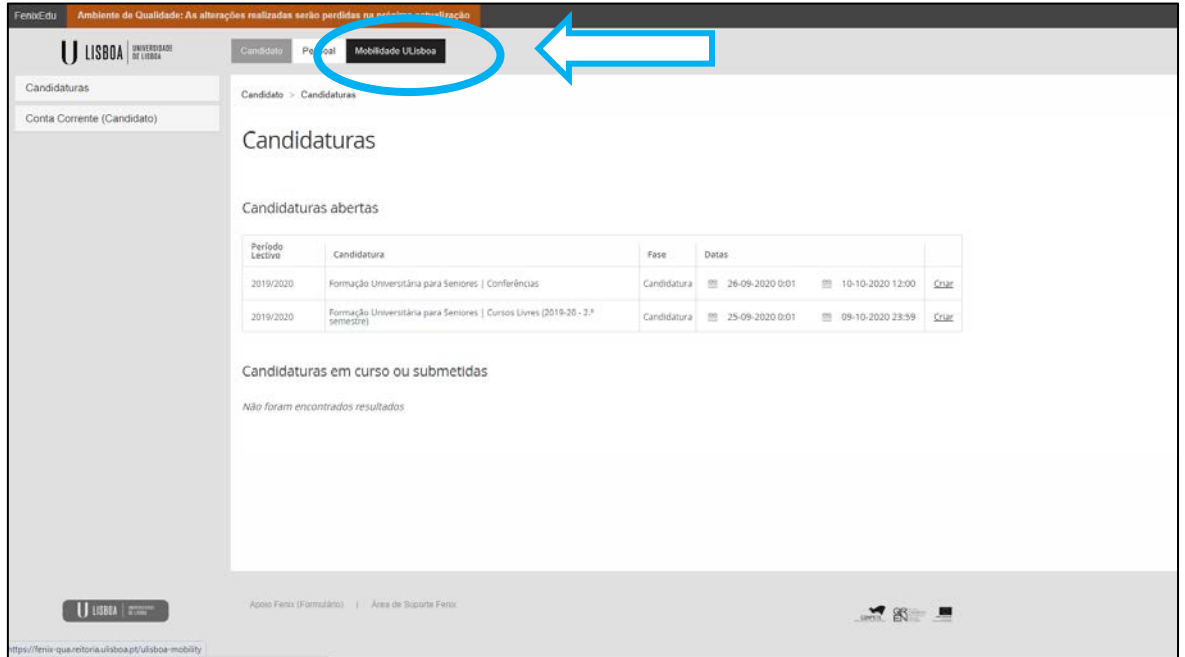

2. Ao entrar na área com os seus dados de mobilidade, expandir o painel para o lado direito para aceder ao **detalhe** do seu processo;

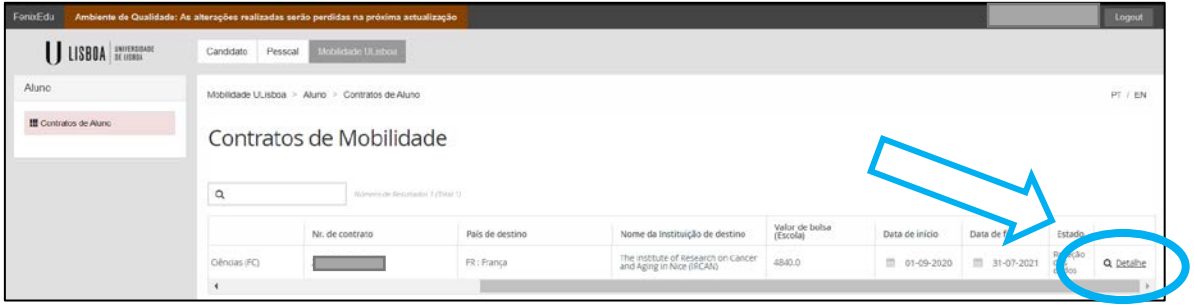

3. No detalhe do seu processo, selecione o separador **Informação de Contrato** e verifique se os seus dados estão todos corretos;

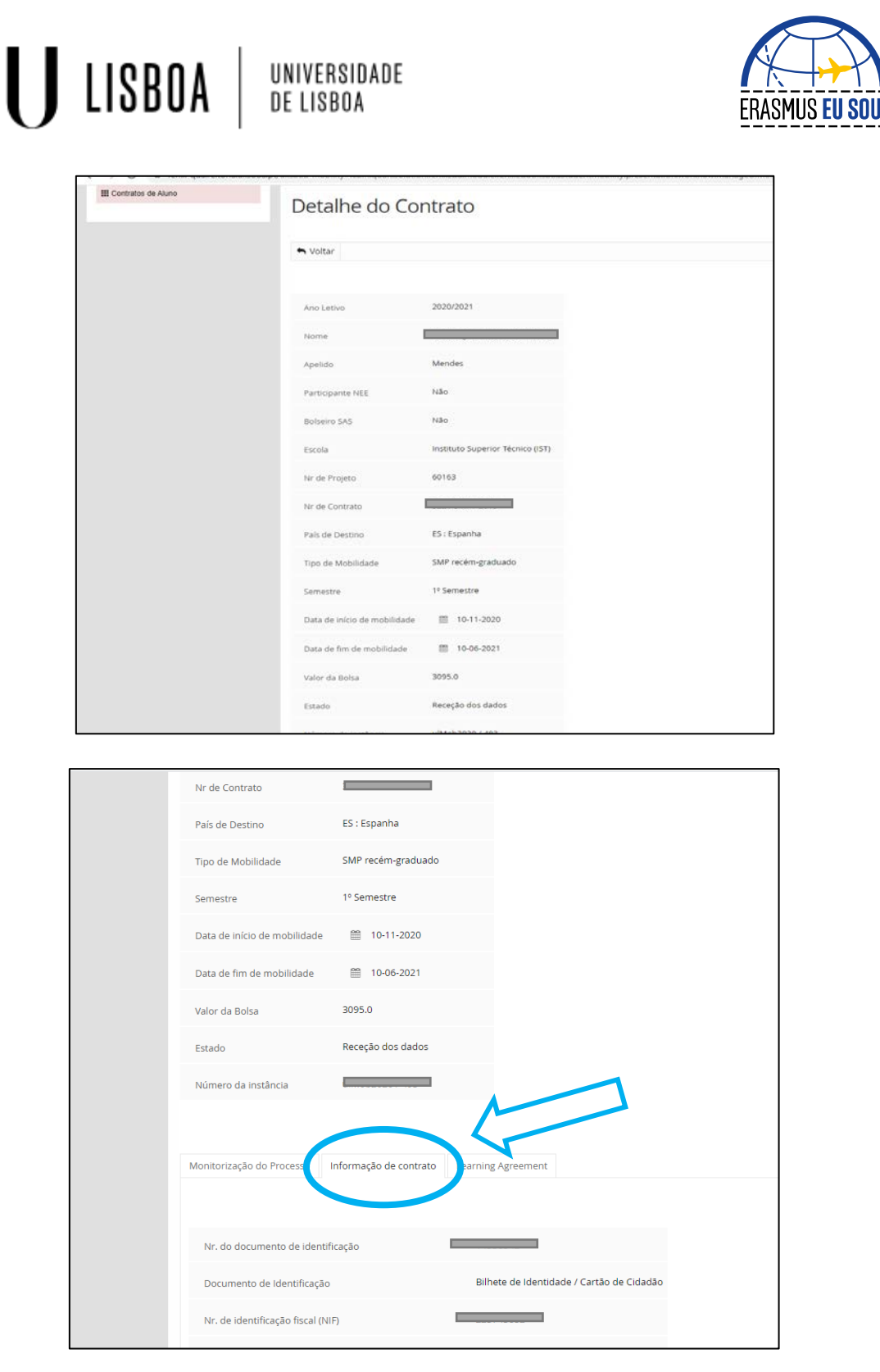

4. Caso detete algum **erro**, informe o Núcleo de Mobilidade da Reitoria através do e-mail: **[erasmus@ulisboa.pt](mailto:erasmus@ulisboa.pt)**. Coloque o seu nome e a Escola da Lisboa a que pertence;

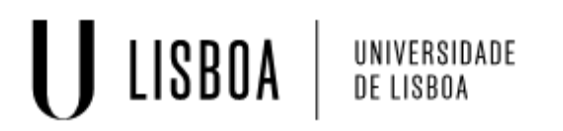

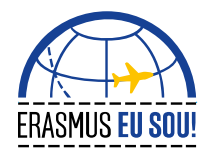

5. Faça **upload** do seu **Learning Agreement – LA** conforme descrito na figura.

*Atenção: O LA tem de estar assinado por si, pela instituição de origem e pela instituição de destino e em formato PDF;*

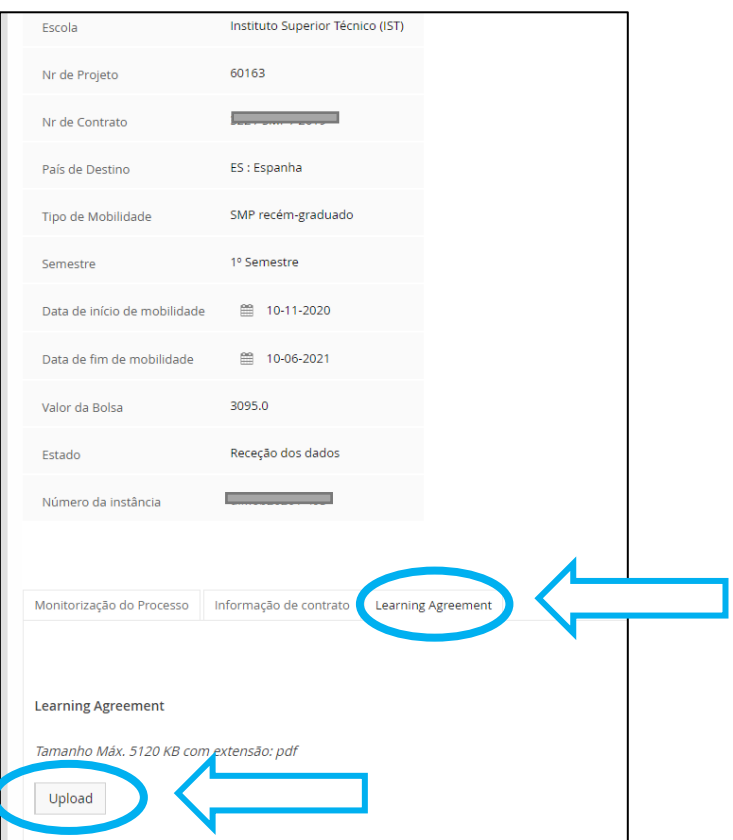

6. Após validação por parte da Reitoria/NM, recebe uma notificação específica para proceder à assinatura digital do seu contrato.

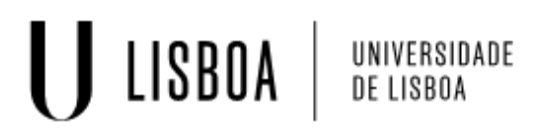

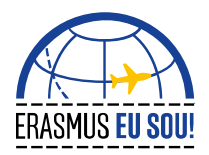

#### **I. ASSINAR O CONTRATO ERASMUS+ COM A CHAVE MÓVEL DIGITAL (CMD)**

- 1. Após receber a notificação de que o seu contrato esta disponível para assinatura, efetue o **Login no Fénix Reitoria – Mobilidade ULisboa**, conforme acima explicado;
- 2. No **detalhe** dos seus dados, selecione o separador **Ver contrato;**

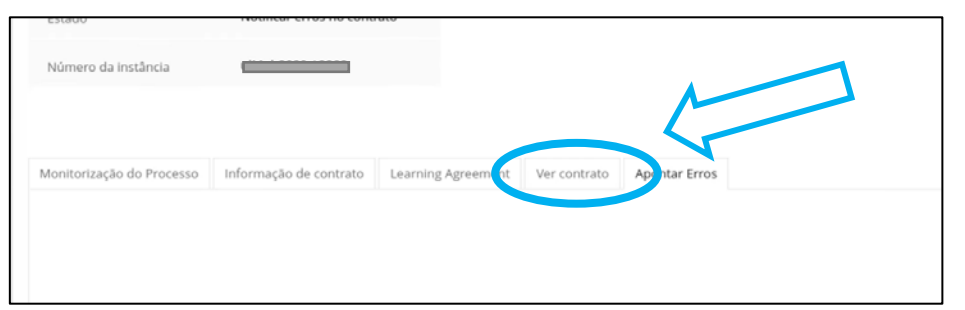

- 3. A **assinatura** do contrato Erasmus com a **Chave Móvel Digital** efetua-se **diretamente no Fénix**, não sendo necessário realizar o download do documento;
- 4. Após ter [ativado a Chave Móvel Digital](https://www.ulisboa.pt/erasmus-faqs#759402530) (CMD), selecione a opção: **Assinar contrato com CMD;**

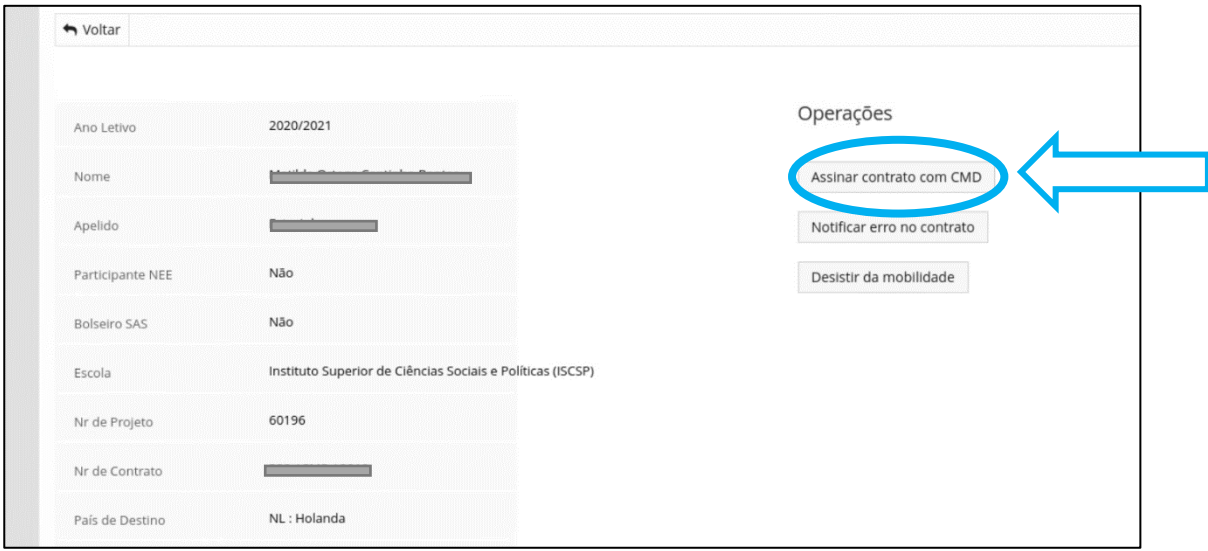

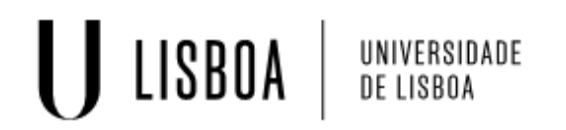

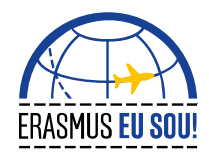

5. Selecione a opção: **Iniciar Assinatura** e escolha " **com assinatura visível";**

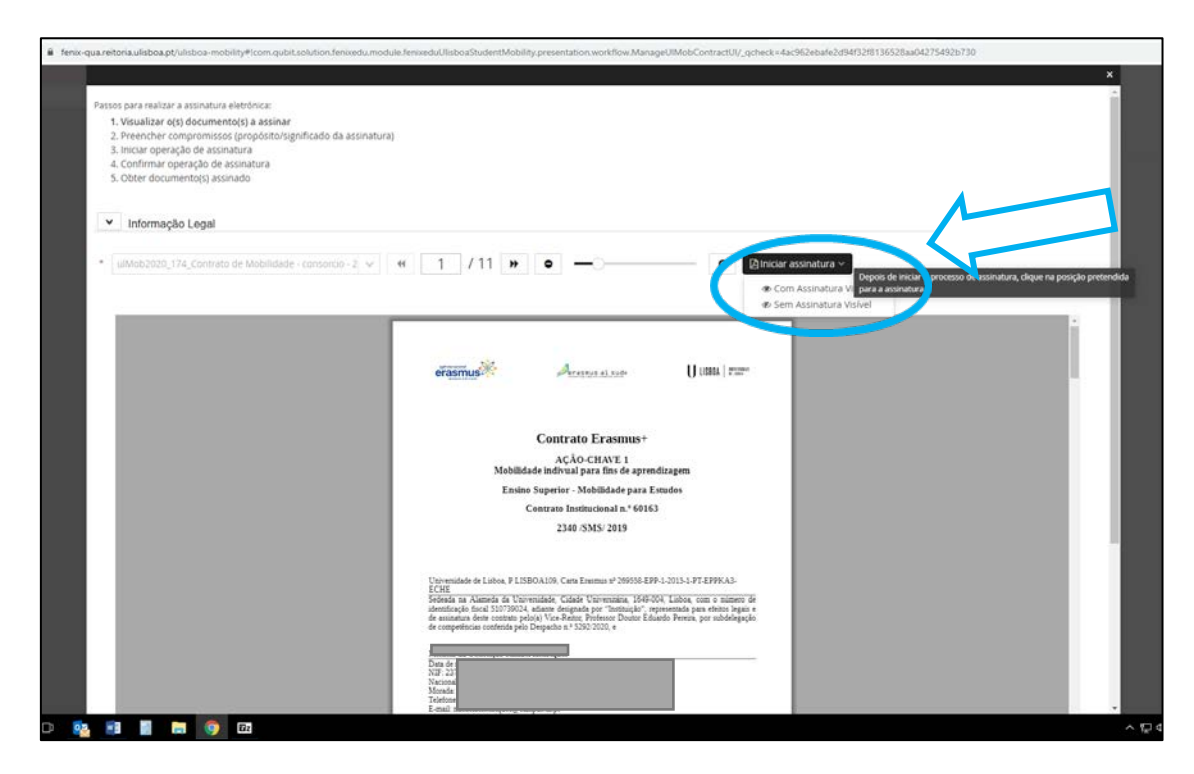

6. Selecione a posição pretendida para assinatura na **página 7 do contrato** e p**osicione a assinatura por baixo do seu nome**, dê um clique e selecione a opção **Assinar**;

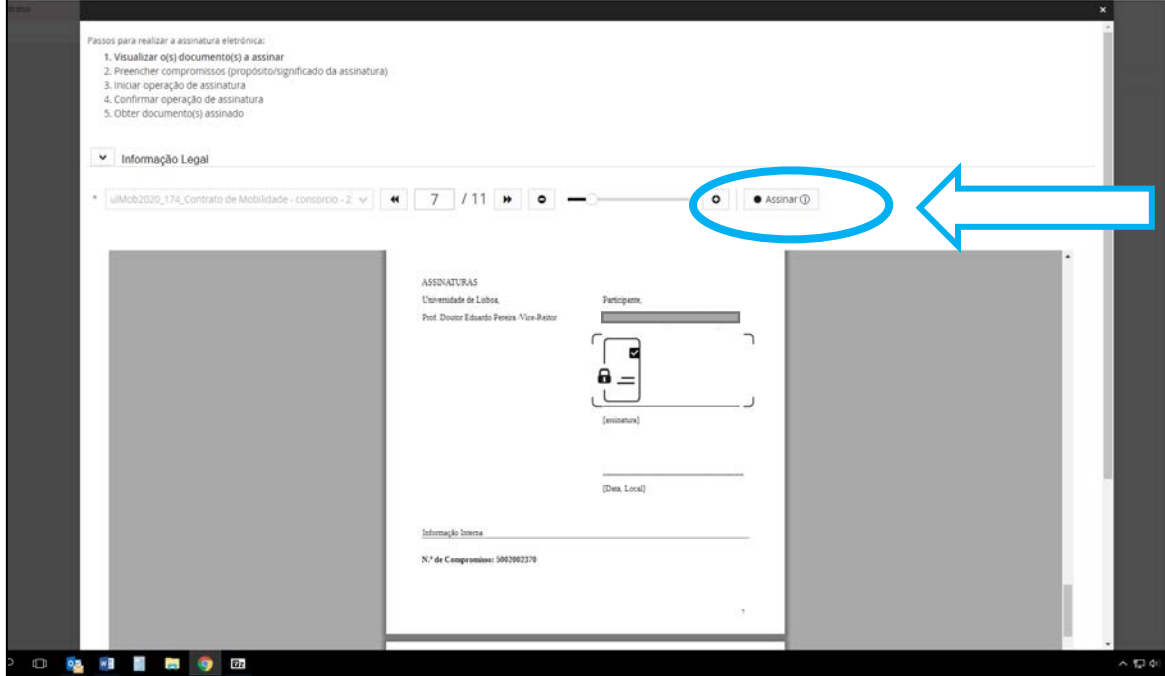

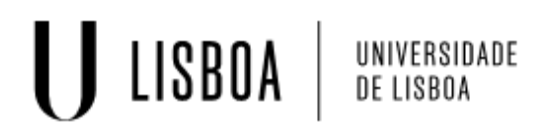

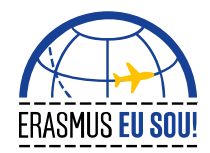

7. Insira a cidade em que se encontra e o âmbito da assinatura (exemplo: Lisboa, Erasmus);

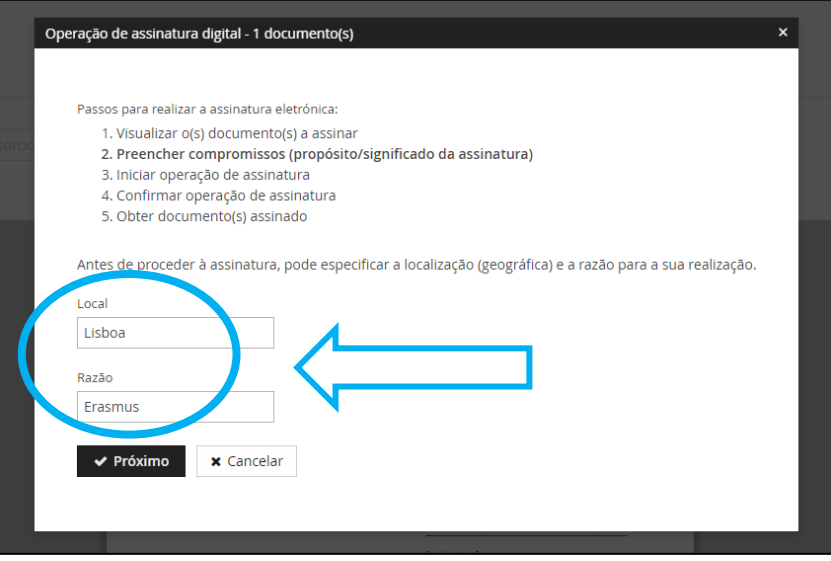

8. Introduza o seu identificador da CMD (n.º de telefone precedido de **+351**XXXXXXXXX ou o endereço de e-mail) e o seu **PIN**;

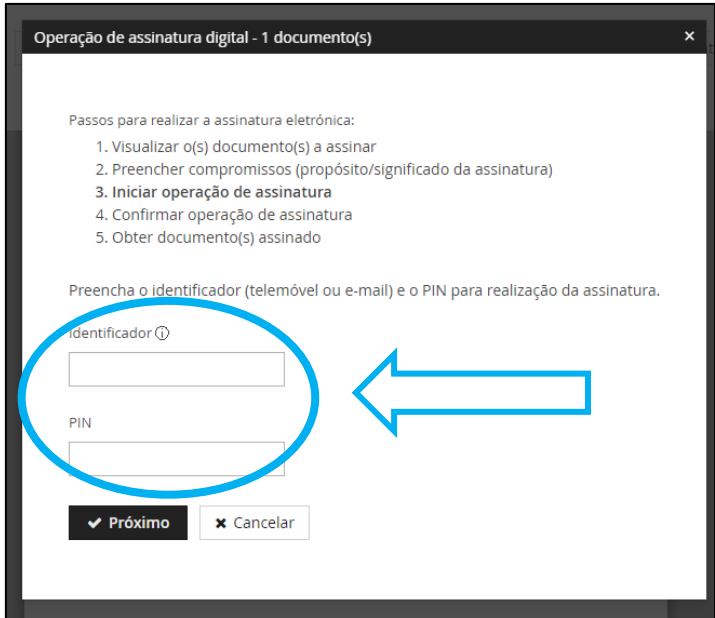

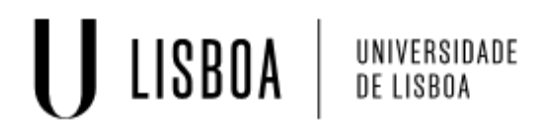

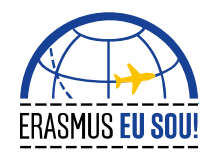

9. Coloque o código de segurança que recebeu no identificador que indicou;

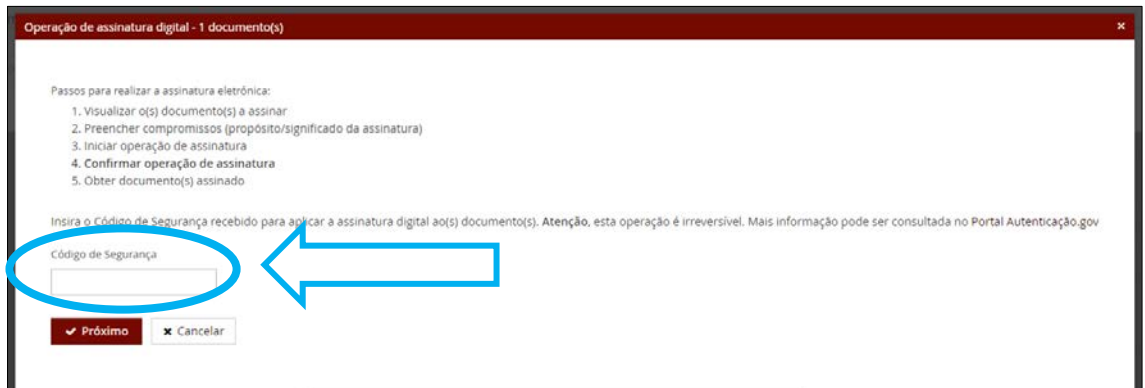

10. Operação concluída com sucesso, selecione a opção **Terminar**;

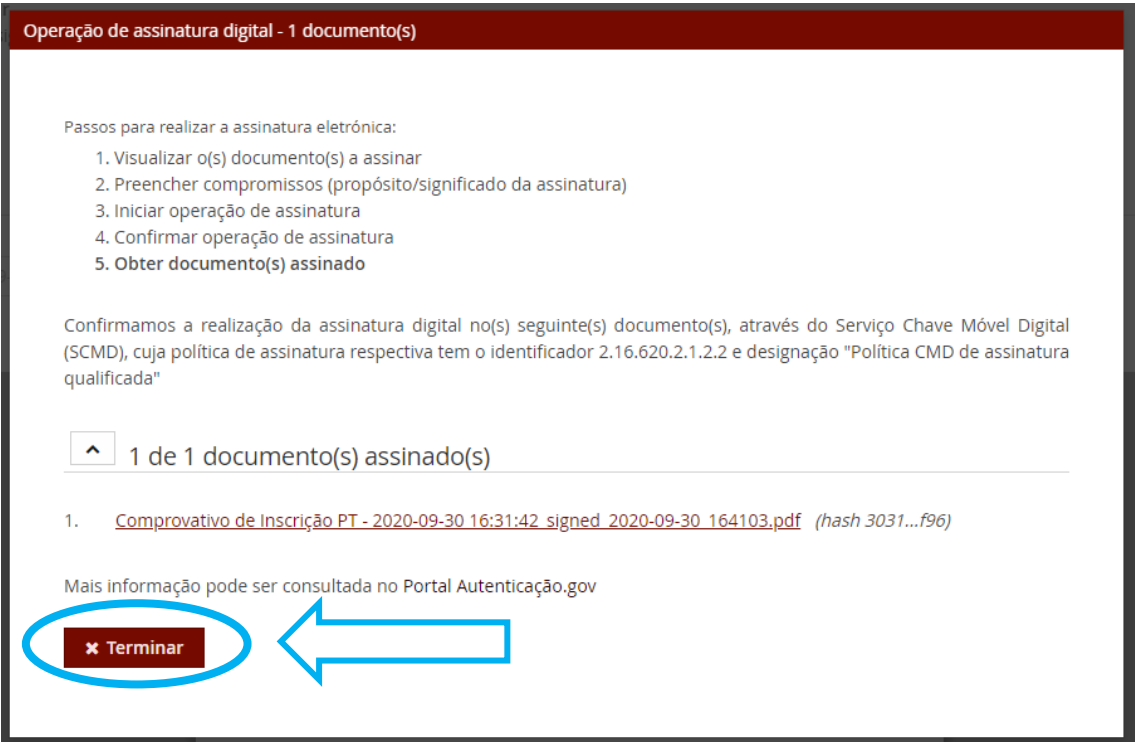

11.O seu contrato encontra-se assinado. Pode aceder ao mesmo sempre que necessitar, através do Fénix Reitoria.

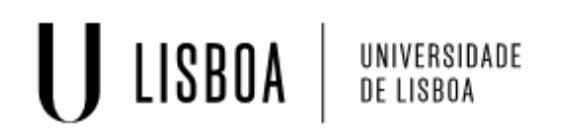

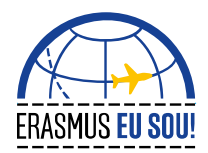

#### **I. ERROS NO CONTRATO – COMO PROCEDER?**

1. No caso de verificar algum erro no seu contrato Erasmus+, selecione a opção: **Notificar erros no contrato**:

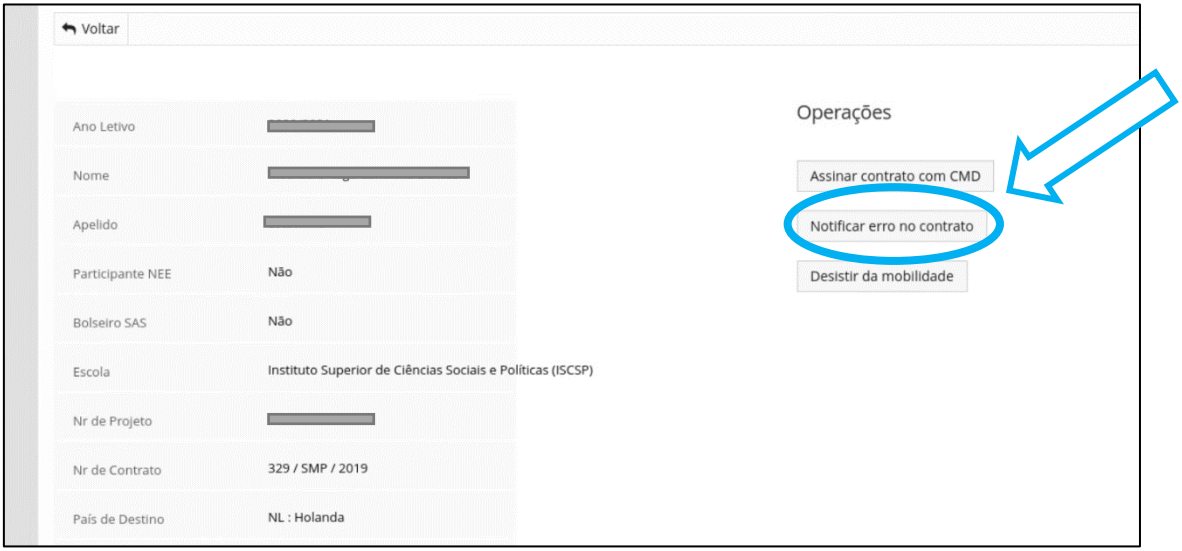

2. Descreva os erros encontrados:

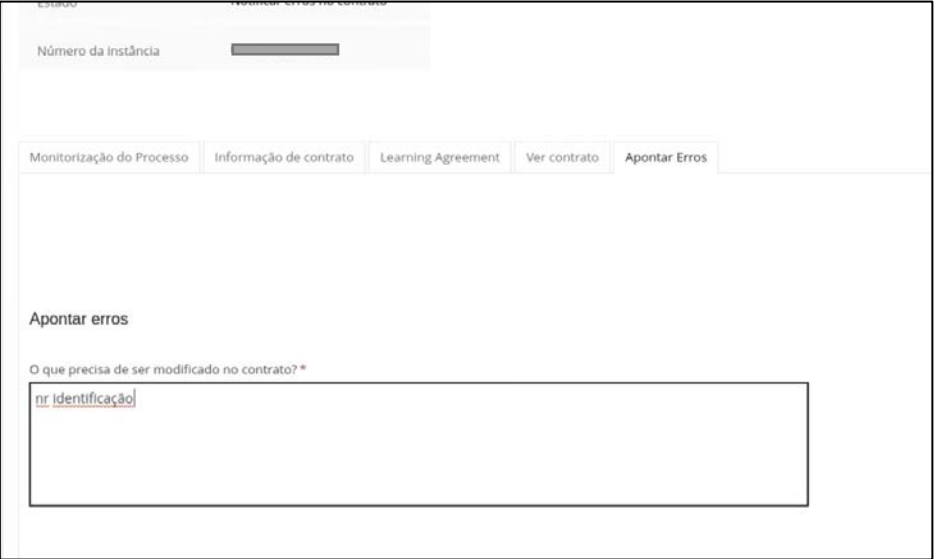

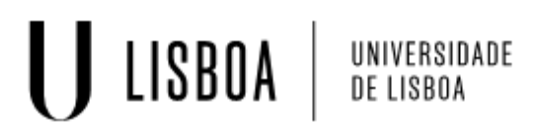

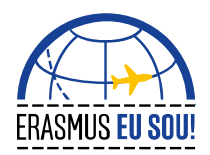

#### **I. ASSINAR O CONTRATO ERASMUS+ SEM CHAVE MÓVEL DIGITAL (CMD)**

- 1. Quando receber a notificação de que o seu contrato já pode ser assinado, deve efetuar o Login no Fénix Reitoria, conforme acima explicado;
- 2. Caso não tenha conseguido ativar a sua Chave Móvel Digital, o seu contrato Erasmus+ tem de ser assinado manualmente. Envie **um e-mail para [erasmus@ulisboa.pt](mailto:erasmus@ulisboa.pt)** com essa indicação e coloque o seu nome e a Escola da Lisboa a que pertence;
- 3. Entraremos em contacto consigo, para agendar a assinatura presencial do **seu contrato na Reitoria**. Caso já não se encontre em Lisboa, o seu **procurador** deve assinar presencialmente o contrato em seu nome;
- 4. Após assinado, o contrato está disponível no Fénix, na área Mobilidade ULisboa, em versão PDF.

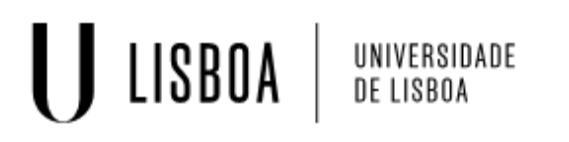

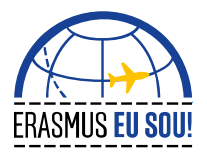

### **I. DÚVIDAS E OUTRAS QUESTÕES**

1. **Dúvidas relacionadas com o seu processo Erasmus**

Contacte o Gabinete de Mobilidade/Erasmus da Escola da ULisboa a que pertence

ou

Núcleo de Mobilidade da Reitoria

e-mail: [erasmus@ulisboa.pt](mailto:erasmus@ulisboa.pt)

2. **Dúvidas relativas à utilização do Módulo de Mobilidade**

#### **Aceda ao Módulo de Mobilidade**

**Insira o pedido** diretamente **no Fénix** utilizando o **Formulário de Suporte,** disponível no rodapé dessa página.